# **Установка модуля в CMS PrestaShop 1.7**

### **1. Установка модуля**

В панели администратора перейдите в раздел «Модули» - «Модули и Сервисы». Кликните на кнопку «Загрузить модуль» и выберите скаченный архив с модулем.

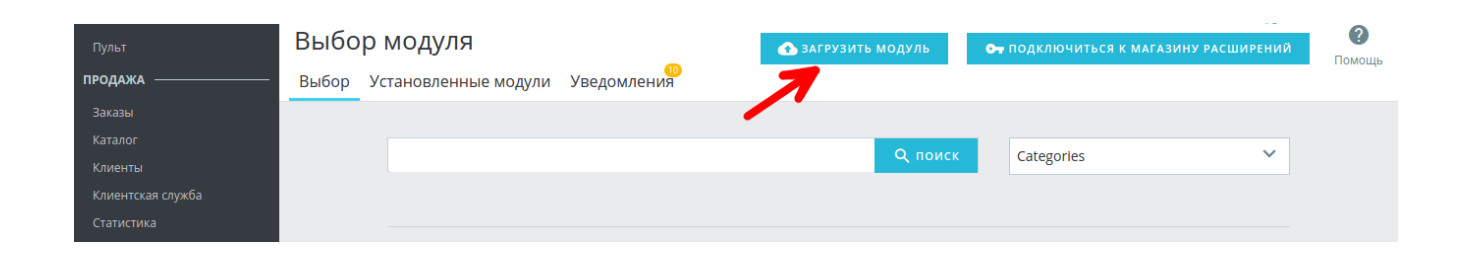

После того, как модуль будет установлен, появится сообщение об успешной установке.

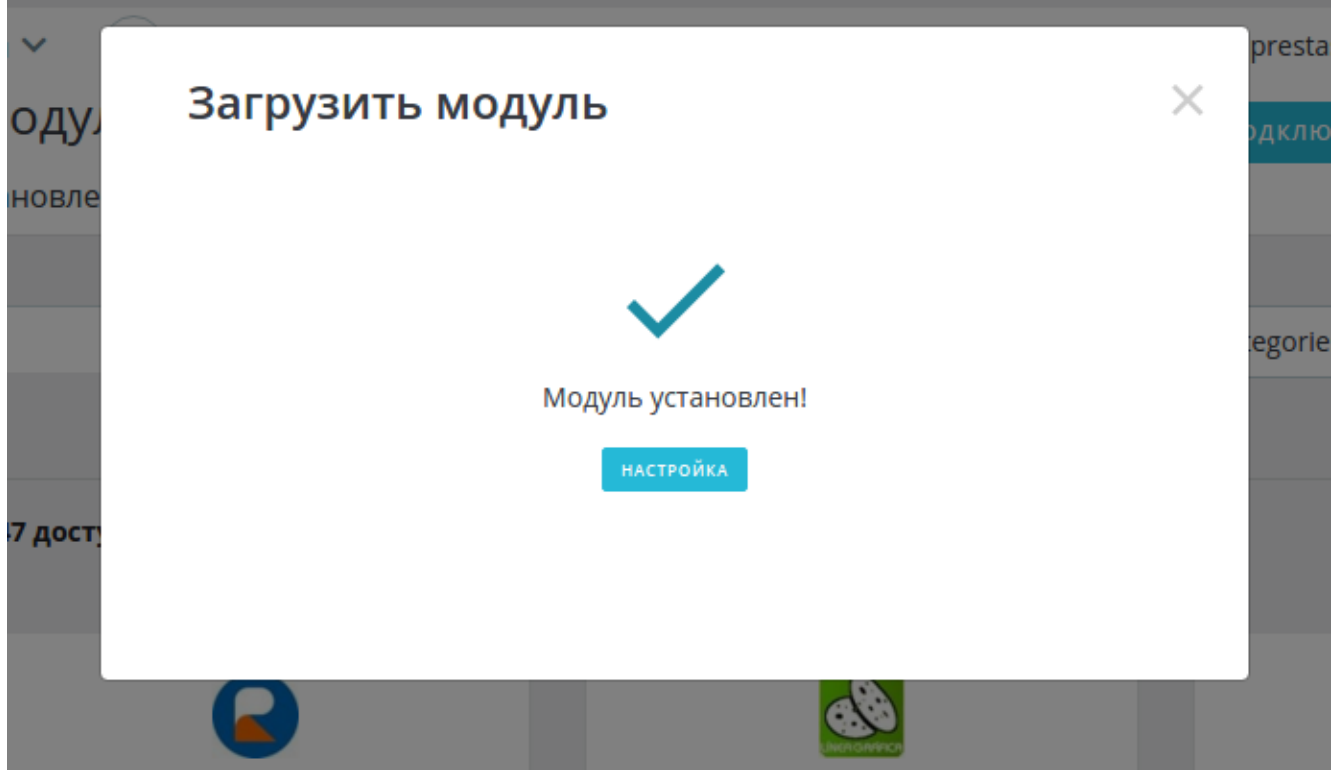

В окне сообщения об успешной установке нажмите на кнопку «Настройка».

### **2. Настройка системы оплаты**

Заполните данные:

«URL формы»

Адрес платежной формы, который имеет вид: http://<ваш\_сайт>.server.paykeeper.ru/create/ (Например, если Ваш сайт называется example.com, то URL формы оплаты будет следующий: http://example.server.paykeeper.ru/create/)

«Секретный ключ»

Ключ, который Вам нужно сгенерировать в личном кабинете.

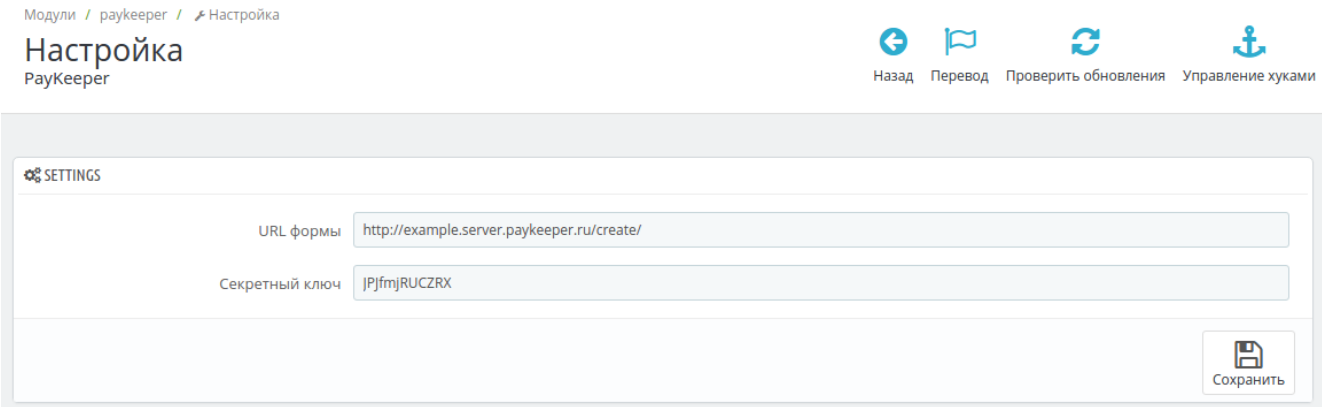

## **3.Настройка личного кабинета**

Зайдите в Ваш личный кабинет, в раздел «Настройки» и выполнить следующее:

- В разделе «Получение информации о платежах» установите:
	- o «Способ получения уведомления о платежах»

«POST-оповещения»

o «URL, на который будут отправляться POST-запросы»

http://<ваш\_домен>/modules/paykeeper/validation.php

o Cгенерируйте или придумайте «Секретное слово». Оно должно совпадать с тем, что Вы указали на предыдущем этапе в настройках способа оплаты.

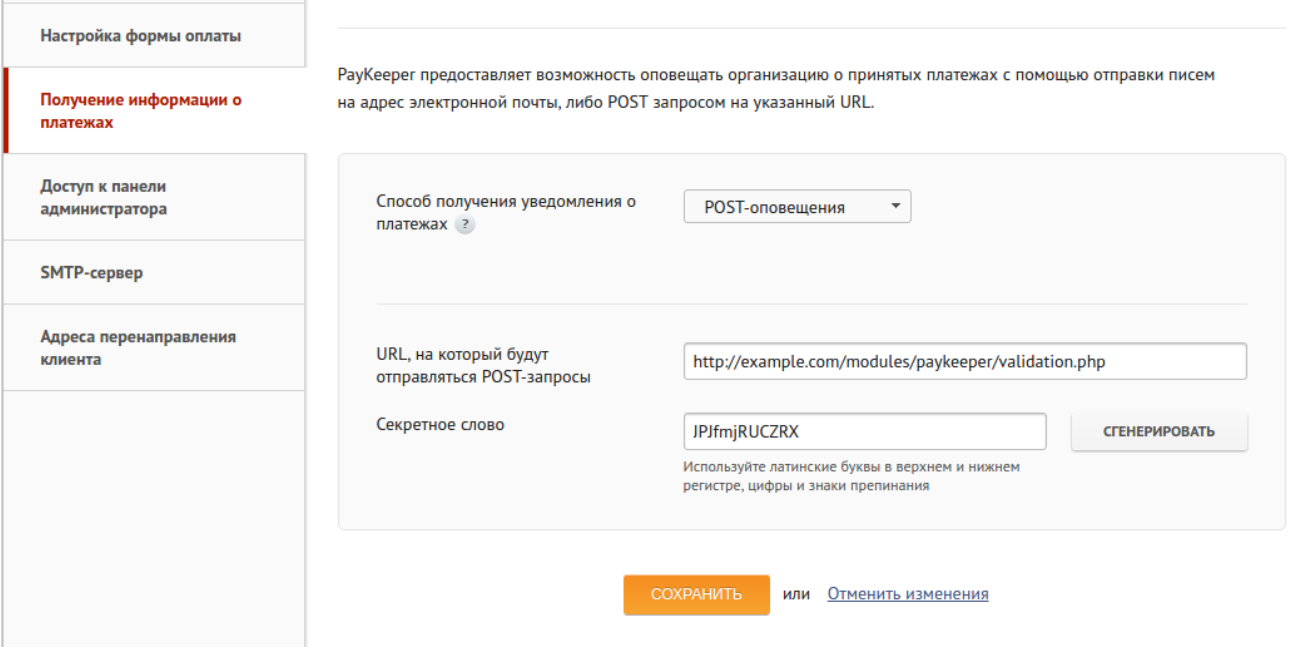

- В разделе «Адреса перенаправления клиента» установите:
	- o «URL страницы, на которую клиент переходит при успешном завершении оплаты»

http://Ваш\_домен/modules/paykeeper/success.php

o «URL страницы, на которую клиент переходит при неудаче в процессе оплаты»

Здесь вы можете указать ту страницу вашего сайта, которую посчитаете нужным. Это может быть главная страница сайта, например: http://Ваш\_домен/, либо страница со статьей, где будет рассказано, что делать в случае неудачной оплаты.

#### Настройка формы оплаты

Получение информации о платежах

Доступ к панели администратора

SMTP-сервер

Адреса перенаправления клиента

После завершения операции оплаты пользователь возвращается на служебные страницы РауКеерег (http://<ваш сервер PayKeeper>/fail/ и http://<ваш сервер PayKeeper>/success/). Они отображают сообщение о результате операции, и, если оплата не удалась, описание возможных причин неудачи.

С этой страницы пользователь переходит по ссылке обратно на сайт организации. По умолчанию, возврат происходит на главную страницу, но при помощи следующей таблицы Вы можете задать, по каким URL-адресам пользовать сможет перейти в случае успеха и в случае неудачи при оплате.

Обратите внимание, что эти URL нельзя изменять в зависимости от номера заказа, а переход по ним ни в коем случае нельзя считать завершением оплаты. Для того чтобы автоматически отмечать заказы как оплаченные, необходимо использовать POST-интеграцию и обрабатывать POST-сообщения об успешных платежах. Настроить POST-интеграцию можно в пункте Получение информации о платежах.

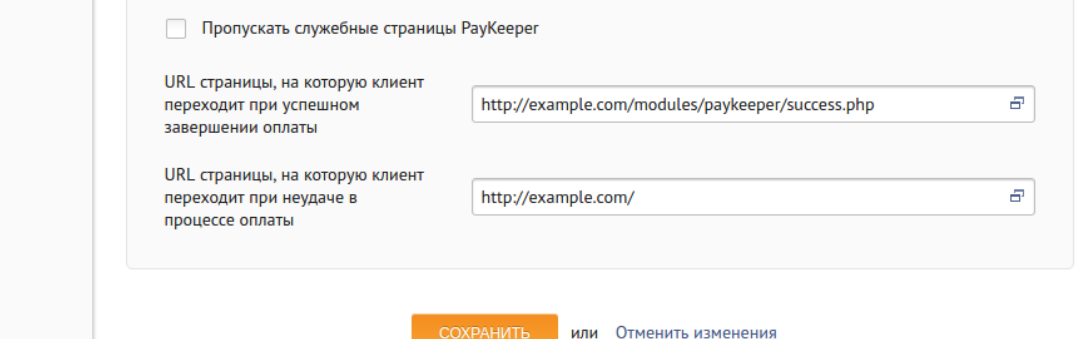